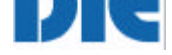

Gerhard Reitz, DIE, November 2000

# **AdB-Statistik 1.0**

Ein Excel-Modul für den Arbeitskreis deutscher Bildungsstätten, Bonn zum

- Erfassen der Berichtsbögen
- Prüfen der Berichtsbögen auf Plausibilität
- Korrigieren der Berichtsbögen
- Summieren der Daten nach Ländern
- Erstellen des Jahresbandes

Programmbeschreibung

Gerhard Reitz: AdB-Statistik 1.0. Online im Internet - URL: http://www.diefrankfurt.de/esprid/dokumente/doc-2000/reitz00\_02.pdf. Dokument aus dem Internet-Service des Deutschen Instituts für Erwachsenenbildung e. V. – http://www.die-frankfurt.de/esprid

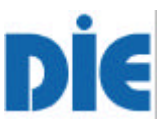

Das **Deutsche Institut für Erwachsenenbildung** (DIE) ist ein Serviceinstitut der Wissenschaftsgemeinschaft Gottfried Wilhelm Leibniz (WGL), der gemeinsamen Forschungsförderung von Bund und Ländern. Das DIE vermittelt als Dienstleistungsbetrieb zwischen Forschung und Praxis der Erwachsenenbildung. Seine Tätigkeit besteht vor allem darin

- für Wissenschaft und Praxis Informationen, Dokumente und Materialien zur Verfügung zu stellen.
- in Konferenzen, Arbeitsgruppen und Projekten die Erwachsenenbildung/Weiterbildung wissenschaftlich und praktisch zu entwickeln,
- Publikationen zu wissenschaftlichen und praktischen Fragen der Erwachsenenbildung/Weiterbildung herauszugeben,
- Forschungsarbeiten zu initiieren und selbst Forschungen durchzuführen,
- Forschungsergebnisse in Fortbildungen und Beratung zu vermitteln.

#### In dem Arbeitsbereich **Information und Publikation** des DIE sind

- Bibliothek
- Literaturdatenbank Erwachsenenbildung
- historisches Archiv
- Archiv der Programminformationen der Volkshochschulen (Arbeitspläne)
- Datenbank zu statistischen Daten der Volkshochschulen

integriert.

**AdB-Statistik 1.0 – Ein Excel-Modul für Arbeitskreis deutscher Bildungsstätten, Bonn Programmbeschreibung** Autor: Gerhard Reitz Programmierung: Gerhard Reitz

2000 by DIE

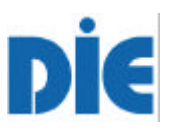

## **Volkshochschul-Statistik**

Seit 1962 werden Organisations-, Personal-, Finanzierungs- und Veranstaltungsdaten aller Volkshochschulen für eine gemeinsame Statistik erhoben. Mit den Angaben der Volkshochschulen aus den neuen Ländern, die seit 1991 erfaßt sind, beteiligen sich daran über 1000 Einrichtungen. Bei einer Auswertungsquote von fast 100% bedeutet dies für das DIE mit nahezu einer Million Einzeldaten umzugehen. Sie sind die Basis für entsprechende Angaben im Statistischen Jahrbuch der Gemeinden, zu den Grund und Strukturdaten des Bundesministeriums für Bildung, Wissenschaft, Forschung und Technologie, für landesspezifische Auswertungen, für Längsschnitte spezieller Fachgebiete und insbesondere für wissenschaftliche Arbeiten zur Situation der öffentlich verantworteten Weiterbildung. Die Statistik wird für den Deutschen Volkshochschul-Verband vom DIE in einem Jahresband zusammengestellt. Anfragen zur Volkshochschul-Statistik mit fachlichen Schwerpunkten stehen meist in besonderen Forschungszusammenhängen. Interesse an regionalen Besonderheiten kennzeichnen die Anfragen aus der Erwachsenenbildungspraxis.

Um die Vielfalt unterschiedlichster Interessen und Bedürfnissen gerecht zu werden, hat das DIE ein abgestuftes System von statistischen Auswertungen entworfen, das sich in einer breiten Palette von Einzelprodukten widerspiegelt. Damit können nun die Informationen über Leistungsdaten auf lokaler, regionaler, Landes- sowie Bundesebene noch besser in Planungs- und Qualitätssicherungsprozesse einbezogen werden.

#### **Produkte**

Die statistischen Service-Produkte des DIE sind nach Adressatengruppen zusammengefaßt:

- Publikationen
- Wissenschaftsservice
- Volkshochschul-Ebene
- Landesebene
- Bundesebene

Es werden Publikationen, Ausdrucke von Auswertungen und Auswertungen auf Diskette angeboten. Bei den Daten auf Diskette handelt es sich entweder um Excel-Arbeitsmappen des weitverbreiteten Programms Microsoft Excel oder um Dateien im dBASE-Format, die leicht von anderen Programmen weiterverarbeitet werden können.

#### **Pakete und Abonnements**

Für die Adressatengruppen werden jeweils preisgünstige *Statistik-Pakete* angeboten, die Einzelprodukte zusammenfassen. Die *Statistik-Pakete* sind auch als Abonnements erhältlich und müssen für mindestens zwei Jahre abgeschlossen werden. Sie können jeweils zum Jahresende gekündigt werden. Vom DIE werden nur diejenigen Volkshochschul-Daten an Dritte weitergegeben, die auch regelmäßig im Statistischen Jahrbuch der Gemeinden veröffentlicht werden (Kerndaten). Feiner ausdifferenzierte Daten der einzelnen Einrichtungen werden nicht ohne deren ausdrückliche Einwilligung an andere als den eigenen VHS-Landesverband übermittelt. Aus diesem Grund sind nicht alle Produkte uneingeschränkt beziehbar.

#### **Auslieferung**

Die Produkte beziehen sich vorwiegend auf das Berichtsjahr. Sie können mit den aktuellen Daten nach Abschluß der Grundauswertung im DIE ab September des Folgejahre geliefert werden.. Dies gilt insbesondere für alle *Statistik-Pakete* und Abonnements. Manche Produkte können auf Anfrage auch für zurückliegende Berichtsjahre geliefert werden.

#### **Kontakte**

DIE – Information und Publikation Hansaallee 150 60320 Frankfurt am Main Fax 069/9 56 26-206 E-mail: reitz@die-frankfurt.de

Beratung und Anfragen zu Sonderauswertungen:<br>Klaus Pehl (69/9 56 26-132) 069/9 56 26-132 Gerhard Reitz 069/9 56 26-135

# **DİE**

# **Inhalt**

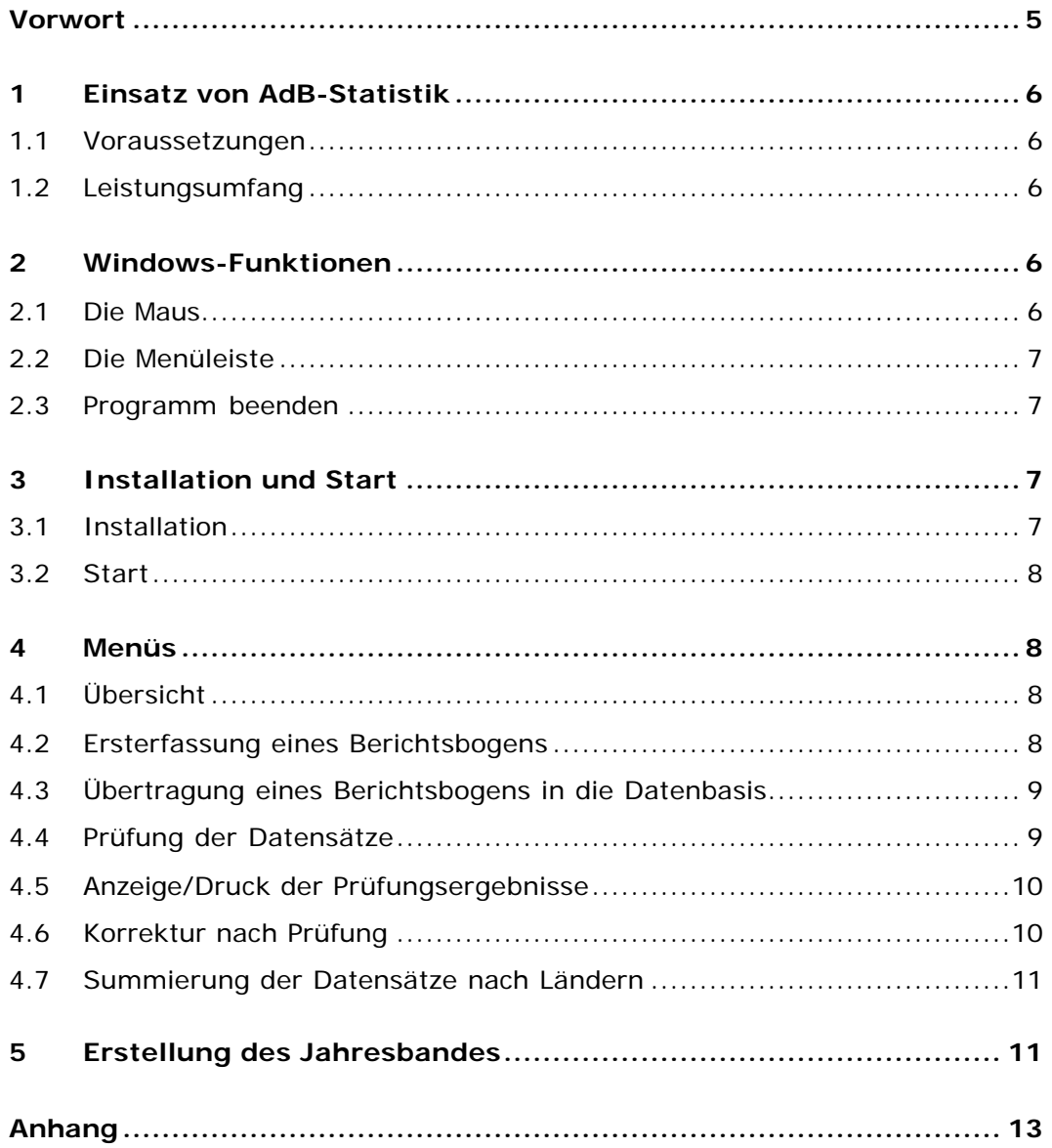

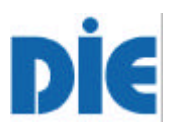

## **Vorwort**

**AdB-Statistik 1.0** ist eine Windows-Anwendung zur Erfassung und Auswertung der Berichtsbögen und Erstellung der Jahresstatistik.

Das Programm basiert auf der **V**isual **B**asic für **A**pplikationen (VBA)-Programmierung unter Excel 97 und kann auch vom Anwender verändert oder weiterentwickelt werden. Beratung erhalten Sie von Gerhard Reitz (Tel.: 069- 95 626 135; Fax: 069-95 626 206; E-Mail: reitz@die-frankfurt.de

**Deutsches Institut für Erwachsenenbildung e.V. Information und Publikation Gerhard Reitz**

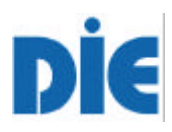

## **1 Einsatz von AdB-Statistik**

Das **Computerprogramm AdB-Statistik** wurde für den Arbeitskreis deutscher Bildungsstätten, Bonn, erstellt. Es bietet die Möglichkeit, die Berichtsbögen der Mitgliedseinrichtungen zu erfassen, zu prüfen, zu korrigiern und die Daten für die Jahresstatistik nach Ländern zu summieren. Die einzelnen Menüs werden über Schaltflächen auf dem Deckblatt aufgerufen. Die Erstellung des Jahresbandes für die Statistik erfolgt mittels einer separaten Excel-Datei (AdB\_Jahresband.xls) und einer Word-Datei AdB\_deckbl\_jahresb.doc).

## **1.1 Voraussetzungen**

#### **Hardware**

- PC, Prozessor 486 oder höher; 32 MB RAM oder mehr
- Festplatte mit 2 MB frei für Systemdateien
- Maus

#### **Software**

- Betriebssystem WINDOWS 95 oder höher
- Microsoft Excel 97
- Microsoft Word 97

## **1.2 Leistungsumfang**

• Programmdiskette und Programmbeschreibung (DIN A4, 24 S.)

## **2 Windows-Funktionen**

Die üblichen Windows-Steuerungen gelten auch für **AdB-Statistik**. Einzelheiten sind der Windows-Dokumentation zu entnehmen. Nachfolgend noch einige Hinweise.

## **2.1 Die Maus**

Neben der Tastatur ist die Maus ein wesentliches Eingabemittel. Das Auslösen von Funktionen oder das Plazieren des Cursors geschieht durch "Anklicken".

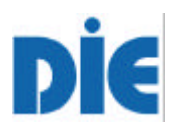

## **2.2 Die Menüs**

Alle Funktionen des Programms sind über Menüs zu erreichen. Die Schaltflächen befinden sich auf dem Arbeitsblatt mit der Bezeichnung "Deckblatt". Die einzelnen Menüs sind im Abschnitt 4, Menüs beschrieben

## **2.3 Programm beenden**

Das Beenden geschieht auf Excel-Ebene wie üblich durch Anklicken der Schaltfläche "X" in der rechten oberen Ecke des Fensters oder Datei "Beenden". Die Datei wird nach jedem Anwählen eines Menüs, bevor zum Deckblatt zurückgekehrt wird, automatisch gespeichert. Falls Veränderungen außerhalb des Menüs vorgenommen wurden, so erscheint noch die Meldung, ob die Veränderungen gespeichert werden sollen.

## **3 Installation und Start**

## **3.1 Installation**

Das Programm **AdB-Statistik** wird auf einer 3,5" Diskette (1,44 MByte) mit komprimierten Dateien geliefert.

#### **Installation**

Der Inhalt der Diskette ist in ein vom Anwender gewähltes Verzeichnis zu kopieren (Vorschlag: C:\Statistik). Da es sich um eine gepackte Datei handelt, ist unter Windows im Start-Menü der Punkt

#### **Ausführen**

zu wählen. In dem gezeigten Feld

#### **c:\Statistik\AdBStat.exe**

eingeben und bestätigen. In dem anschließend gezeigten Fenster ist lediglich

#### **Unzip** und danach **OK**

anzuklicken. Nur wenn ein anderer Name des Verzeichnis gewählt worden ist, ist auch dieser zu ändern. Falls gewünscht, kann der Anwender eine Verknüpfung der Datei erstellen und auf seinen Desktop verschieben (vom Anwender zu erstellen).

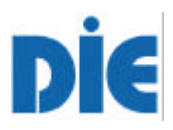

## **3.2 Start**

Durch Doppelklick auf die Datei "AdB-Bonn.xls" im Explorer oder Anklicken der eventuell erstellten Verknüpfung wird das Programm gestartet. Im Normalfall wird das Deckblatt mit den Schaltflächen angezeigt. Falls nicht, so ist im Register das Arbeitsblatt "Deckblatt" auszuwählen.

## **4 Menüs**

Die Auswahl der Menüpunkte erfolgt mittels Anklicken der zugehörigen Schaltfläche auf dem Deckblatt (s. Anhang, Bild 1).

*Hinweis: Ist ein Menü ausgewählt und läuft ein Vorgang, so kann kein anderes Menü ausgeführt werden. Nach Ende eines Vorgangs erscheint wieder das Deckblatt.*

## **4.1 Übersicht**

- Erfassung eines Berichtsbogens
- Übertragung eines Berichtsbogens in die Datenbasis (nach Erfassung und Korrektur)
- Prüfung der Datensätze
- Anzeige/Druck der Prüfungsergebnisse
- Korrektur nach Prüfung
- Summierung der Datensätze nach Ländern

## **4.2 Erfassung eines Berichtsbogens**

Nach dem Anklicken der Schaltfläche wird der Berichtsbogen Teil 1, Blatt 1, gezeigt (s. Anhang, Bild 2). Der Cursor steht im Feld für die AdB-Identifikationsnummer. Diese Nummer muß eingegeben werden, da sonst keine Summierung nach Ländern möglich ist. Für die Identifikationsnummern gilt die Regionalsystematik für die Länder (z.B. 6 für Hessen, 14 für Sachsen) und dazu eine laufende Nummer, die einmalig vergeben wird. Daraus folgt, dass beispielsweise die erste hessische Institution die Nummer 6001 und die fünfte sächsische 14005 erhalten würde.

Die Felder für die Eingabe der Anschrift sind derzeit gesperrt.

Mittels Tabulator oder Maus kann nun von Feld zu Feld gesprungen werden und die Daten eingetragen werden.

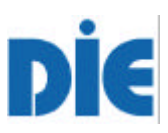

*Hinweis: Es zu beachten, dass bei der Eingabe und Anklicken mit der Maus immer das richtige Feld angesprungen wird. Bei Verwendung der Tabulatortaste geschieht dies automatisch. Es wäre zwar möglich die Summen aus den Einzeldaten per Programm zu ermittlen, aber dann könnten möglich Eingabe- oder Übertragungsfehler mit der Prüfung nicht entdeckt werden. Deshalb müssen auch die Summen eingegeben werden.*

Sind alle Daten in Blatt 1 erfaßt, so kann durch Anklicken der Schaltfläche "nächstes Blatt" am Ende des Blattes weitergeblättert werden. Weiterhin gibt es Schaltflächen ""zum Deckblatt" und "vorheriges Blatt" auf den einzelnen Blättern (s. Anhang, Bild 3), um zu blättern.

## **4.3 Übertragung eines Berichtsbogens in die Datenbasis**

Dieses Menü wird sowohl für die Ersterfassung als auch für die Übertragung nach der Korrektur verwendet.

**Ersterfassung:** Wird versucht ein Berichtsbogen ohne Identifikationsnummer zu übertragen, so erscheint eine Meldung, dass dies nicht möglich ist. Im Normalfall werden die Daten aus den Berichtsbogenblätter in die Arbeitsblätter der Datenbasis übertragen und die Felder in den Eingabeblättern auf "Null" zurückgesetzt.

**Nach der Korrektur:** Hierbei ist die Institution schon erfaßt, d.h. um den korrigierten Datensatz in die Datenbasis zu übernehmen ist sicherheitshalber eine Abfrage eingebaut, ob dieser Datensatz auch überschrieben werden soll (s. Anlage, Bild 7).

Die Übertragung ist beendet, wenn die Sanduhr auf dem Bildschirm verschwindet.

## **4.4 Prüfung der Datensätze**

Die Datensätze werden auf verschiedene Dinge geprüft. Im wesentlichen wird geprüft: Vorhandensein einer Markierung bei Rechtsträger und Land, Summen der verschiedenen Spalten und Merkmale, Frauenanzahl bei Personal (darf nicht größer sein als insgesamt), Vorhandensein von Teilnehmergebühren, Anzahl bei der Geschlechts- und Altersverteilung (darf nicht größer sein als Teilnehmende insgesamt) und Abweichung zwischen Einnahmen + Zuschüsse zu Ausgaben (mehr als 10% ergibt eine Warnung).

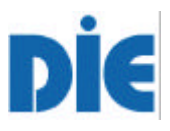

Sämtliche Fehler und Warnung werden dabei in ein separates Arbeitsblatt geschrieben (s. 4.5 Anzeige/Druck der Prüfungsergebnisse). Am Ende der Prüfung kommt die Meldung "Prüfung abgeschlossen! ...." (s. Anlage, Bild 4). Ergibt die Prüfung keine Warnungen und Fehler so erscheint die Meldung "Prüfung abgeschlossen! Nach jeder Änderung erneut aufrufen!" (s. Anlage, Bild 8). Wenn alle Datensätze erfasst sind und diese Meldung erscheint, dann kann anschließend summiert werden (s. 4.7 Summierung der Datensätze nach Ländern).

## **4.5 Anzeige/Druck der Prüfungsergebnisse**

Wird die Schaltfläche angeklickt, wird die Liste der Fehler und Warnungen angezeigt (s. Anhang, Bild 5). Auf der Liste sind zwei weitere Schaltflächen "Drucken der Liste" und "zum Deckblatt". Der Druck erfolgt auf dem unter Windows als Standarddrucker eingerichteten Drucker.

*Hinweis: Es ist sinnvoll sich die Liste auszudrucken, um später bei der Korrektur nach Prüfung (s. 4.6) möglichst alle Fehler einer Institution beim ersten Korrekturgang zu beheben. Dies spart Zeit, denn jede Übertragung sowohl vom Berichtsbogen in die Datenasis und umgekehrt dauert seine Zeit.*

## **4.6 Korrektur nach Prüfung**

Nach dem Anklicken der Schaltfläche erscheint ein Fenster mit der ersten Meldung einer Warnung oder eines Fehlers und es muss entschieden werden, ob eine Korrektur erforderlich ist (s. Anlage, Bild 6). Wird **JA** gewählt, so werden die Daten der Institution in den Berichtsbogen zurück übertragen und das Arbeitsblatt, auf dem der Fehler ist zur Korrektur geöffnet. Weitere Fehler der Institution aus der Liste (s. 4.5 Anzeige/Druck der Prüfungsergebnisse) sollten gleich mit korrigiert werden. Oft handelt es sich auch um Folgefehler, die eine Korrektur erübrigen.

Sind die Fehler der Institution korrigiert, so ist zum Deckblatt zu wechseln, um den korrigierten Datensatz wieder in die Datenbasis mittels des Menü "Übertragung eines Berichtsbogens" (s. 4.3) zu übertragen.

Nun kann mit der Korrektur nach Prüfung fortgefahren werden. Ist die zuletzt korrigierte Institution nun fehlerfrei, so erscheint als nächstes die erste Meldung der nächsten Institution. Damit ist genauso wie wie oben beschrieben zu verfahren.

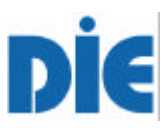

Im Falle einer Warnung oder eines Fehlers der nicht behoben werden kann (beispielsweise hat eine Institution nur Summen bei den Veranstaltungen angegeben, aber keine Einzelzahlen), so ist eine Korrektur nicht erforderlich und es ist **NEIN** zu wählen.

*Hinweis: Werden weitere Fehler der gleichen Institution bearbeitet und neu übertragen, so wird diese Fehlermeldung im nächsten Korrekturgang wieder angezeigt und es ist wieder NEIN zu wählen. Erst wenn ein Datensatz fehlerfrei ist oder sämtliche Korrekturen mit NEIN übergangen* werden erhält die Institution den Status "freigegeben".

Ergibt die Prüfung keine Warnungen und Fehler so erscheint die Meldung "Prüfung abgeschlossen! Nach jeder Änderung erneut aufrufen!" (s. Anlage, Bild 8). Wenn alle Datensätze erfasst sind und diese Meldung erscheint, dann kann anschließend summiert werden (s. 4.7 Summierung der Datensätze nach Ländern).

## **4.7 Summierung der Datensätze nach Ländern**

Dieses Menü dient der Vorbereitung des Jahresbandes und dauert eine gewisse Zeit. Solange die Schaltfläche in gedrückter Stellung angezeigt wird (s. Anhang, Bild 9) und die Sanduhr läuft sollte keine sonstige Aktion unternommen werden. Die Datensätze der Datenbasis werden länderweise addiert und die Daten in separte Arbeitsblätter übertragen. Diese Arbeitsblätter bilden die Basis für die Tabellen des Jahresbandes (s. 5. Erstellung des Jahresbandes). Hier wird die Wichtigkeit der Identifikationsnummer deutlich. Sie dient als Zuordnungskriterium zu den einzelnen Ländern bzw. den länderübergreifenden Institutionen (17tausender Nummern).

## **5 Erstellung des Jahresbandes**

Sind alle Daten erfasst, fehlerfrei bzw. freigegeben und wurde die Summierung der Datensätze nach Ländern vorgenommen so kann der Jahresband erstellt werden. Dazu ist zusätzlich die Excel-Datei **AdB-Jahresband.xls** (muss sich im gleichen Verzeichnis wie das Programm befinden, z.B. C:\Statistik) zu öffnen. Mit dem Öffenen erscheint eine Meldung über die bestehenden Verknüpfungen und der Möglichkeit zur Aktualisierung (s. Anhang, Bild 10).

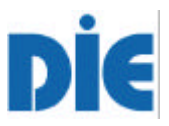

Mit dem Abschluss des Jahres ist nun **JA** zu wählen. Danach sollte das Menü "Extra - Optionen" aufgerufen werden und im Register "Berechnen" die Schaltfläche "Neu berechnen" angeklickt werden. Damit werden alle Tabellen und Grafiken neu berechnet.

Zu späteren Zeitpunkten, wenn die Tabellen nur angezeigt oder ausgedruckt werden sollen, dann ist **NEIN** zu wählen.

Es sind alle Arbeitsblätter für den Ausdruck markiert, so dass nur das Drukkersymbol zum Ausdrucken angeklickt werden muss.

Für das Deckblatt mit dem Inhaltsverzeichnis des Jahresbandes ist die separten Word-Datei **Adb\_deckbl\_jahresb.doc** über den Explorer oder Word zuöffnen und auszudrucken.

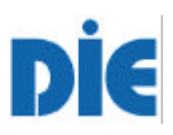

# **Anhang**

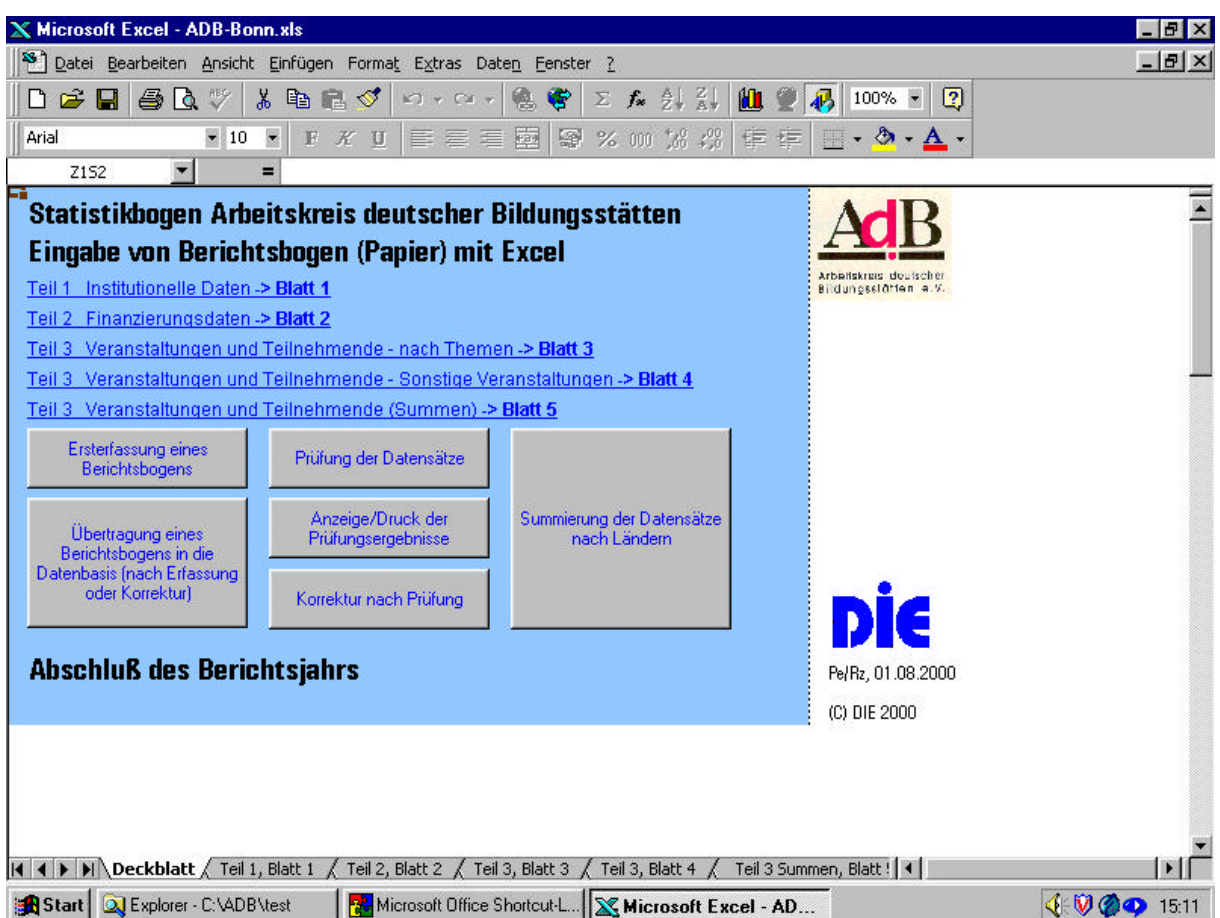

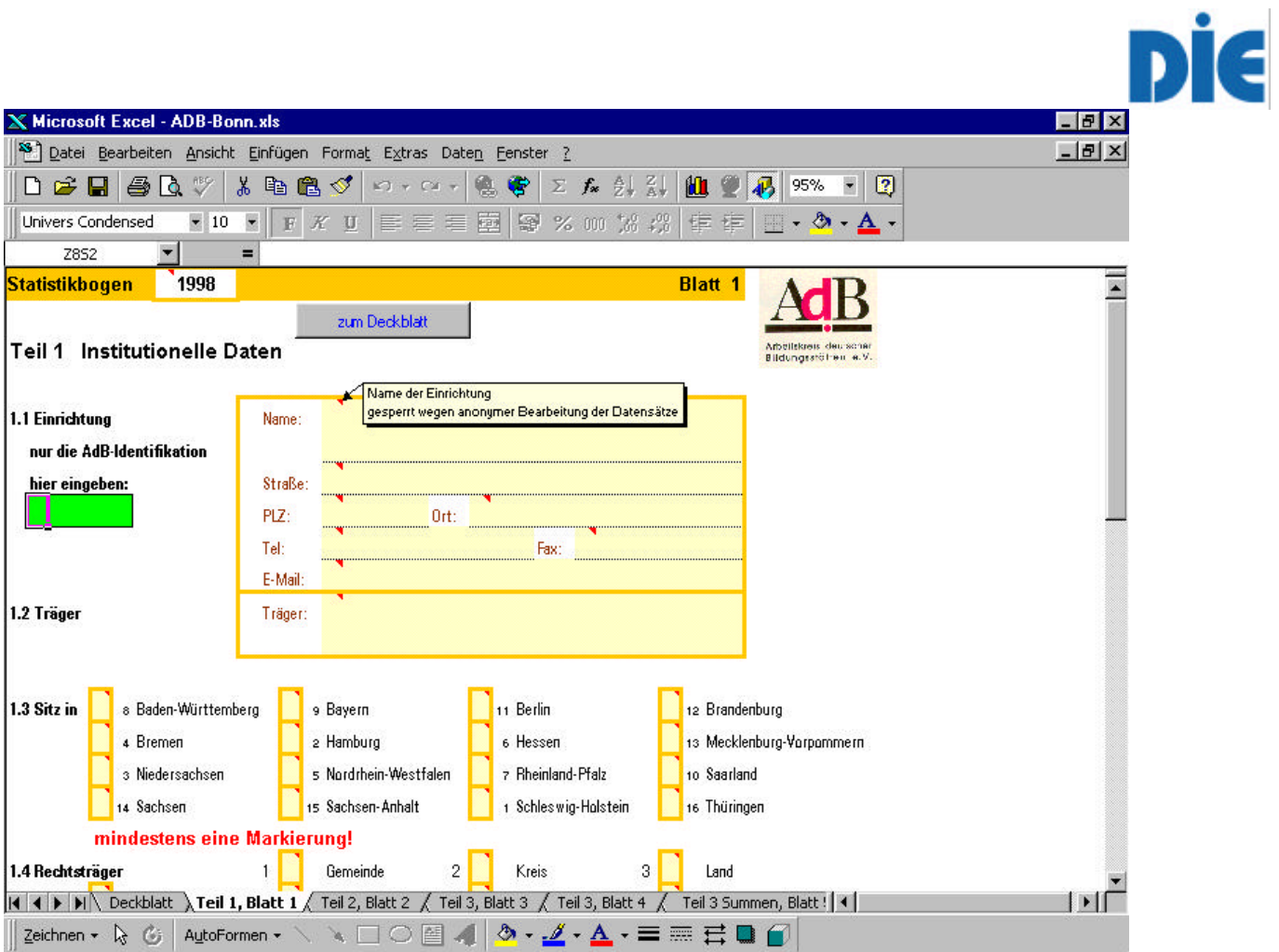

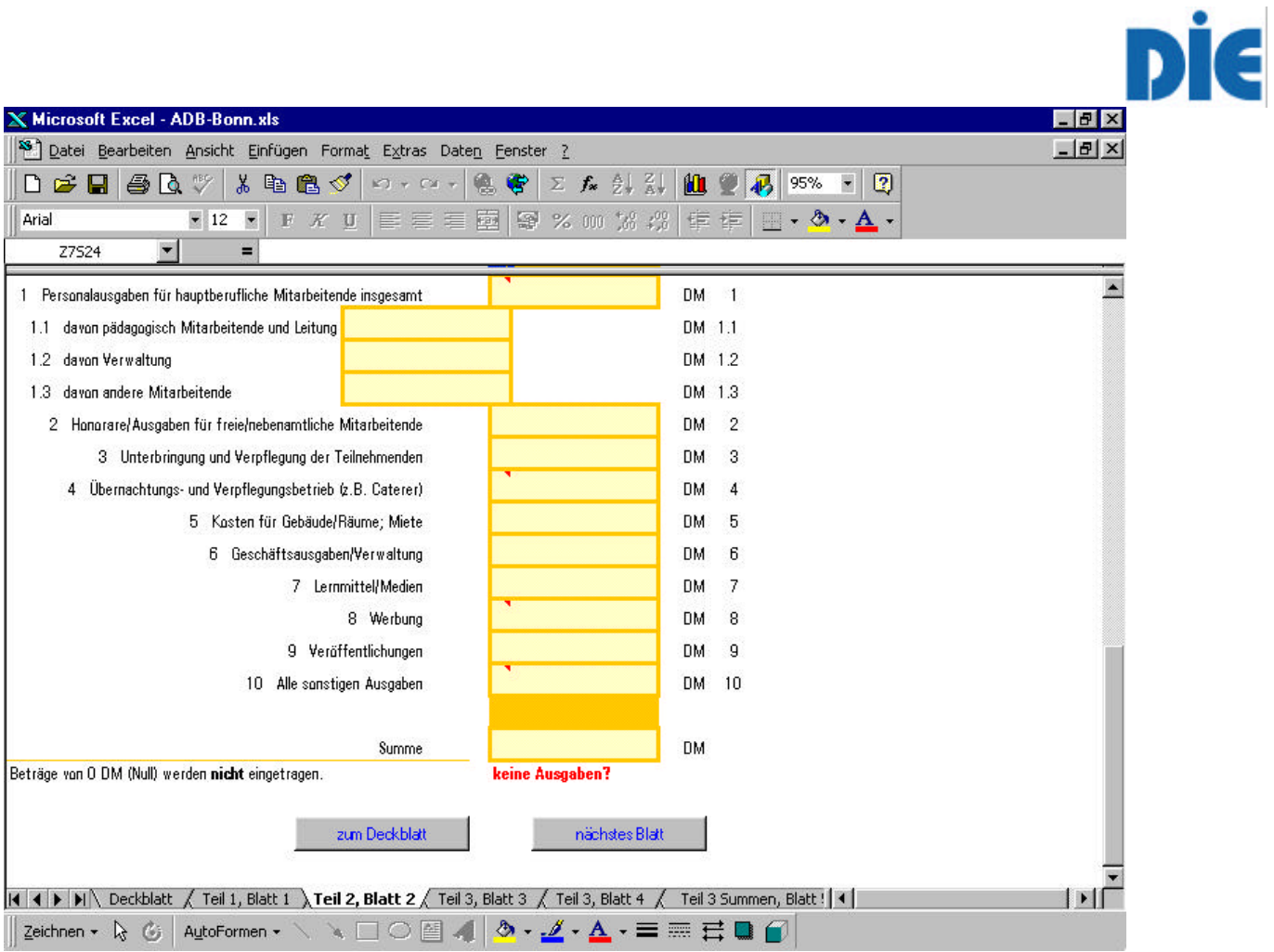

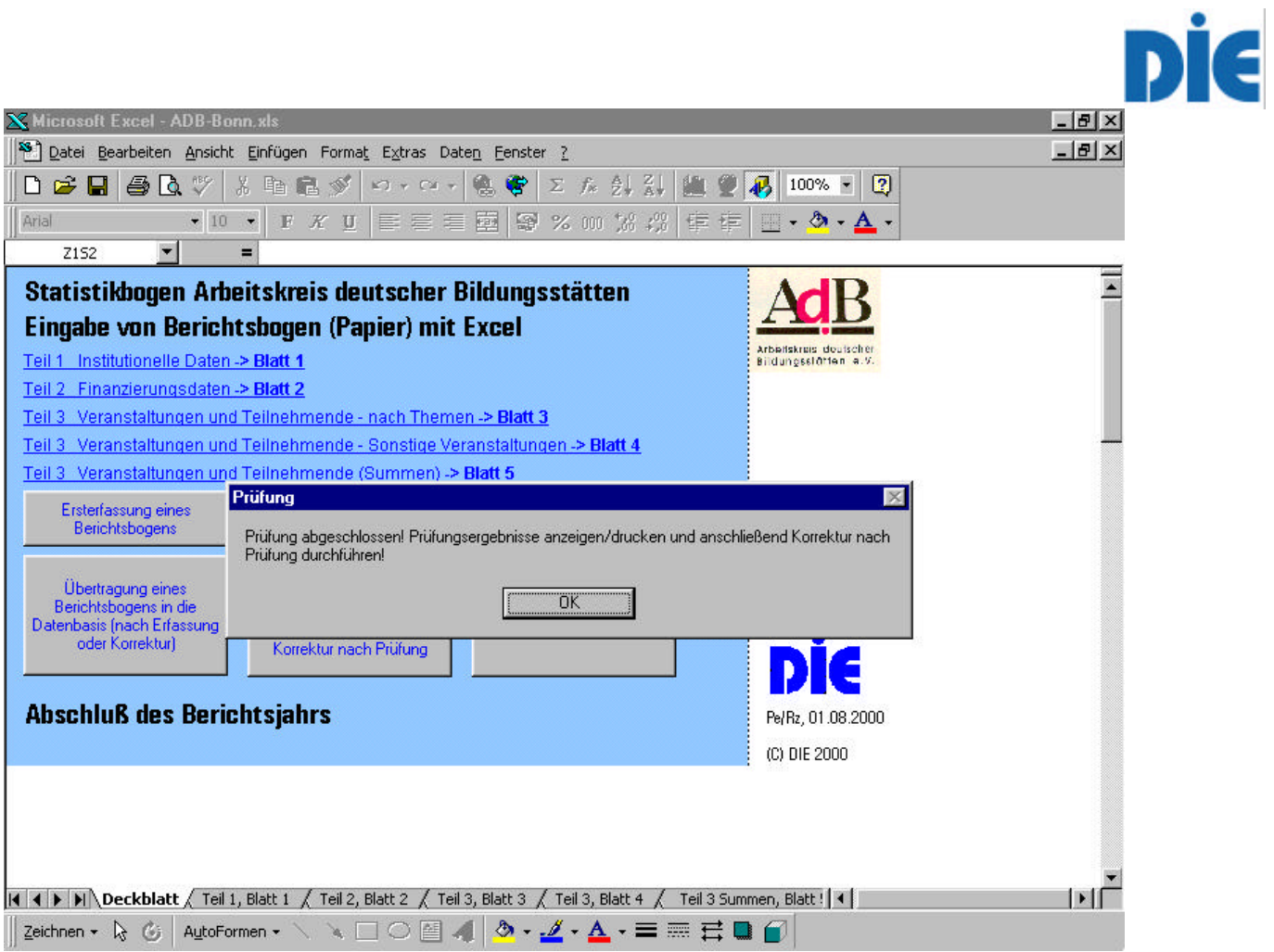

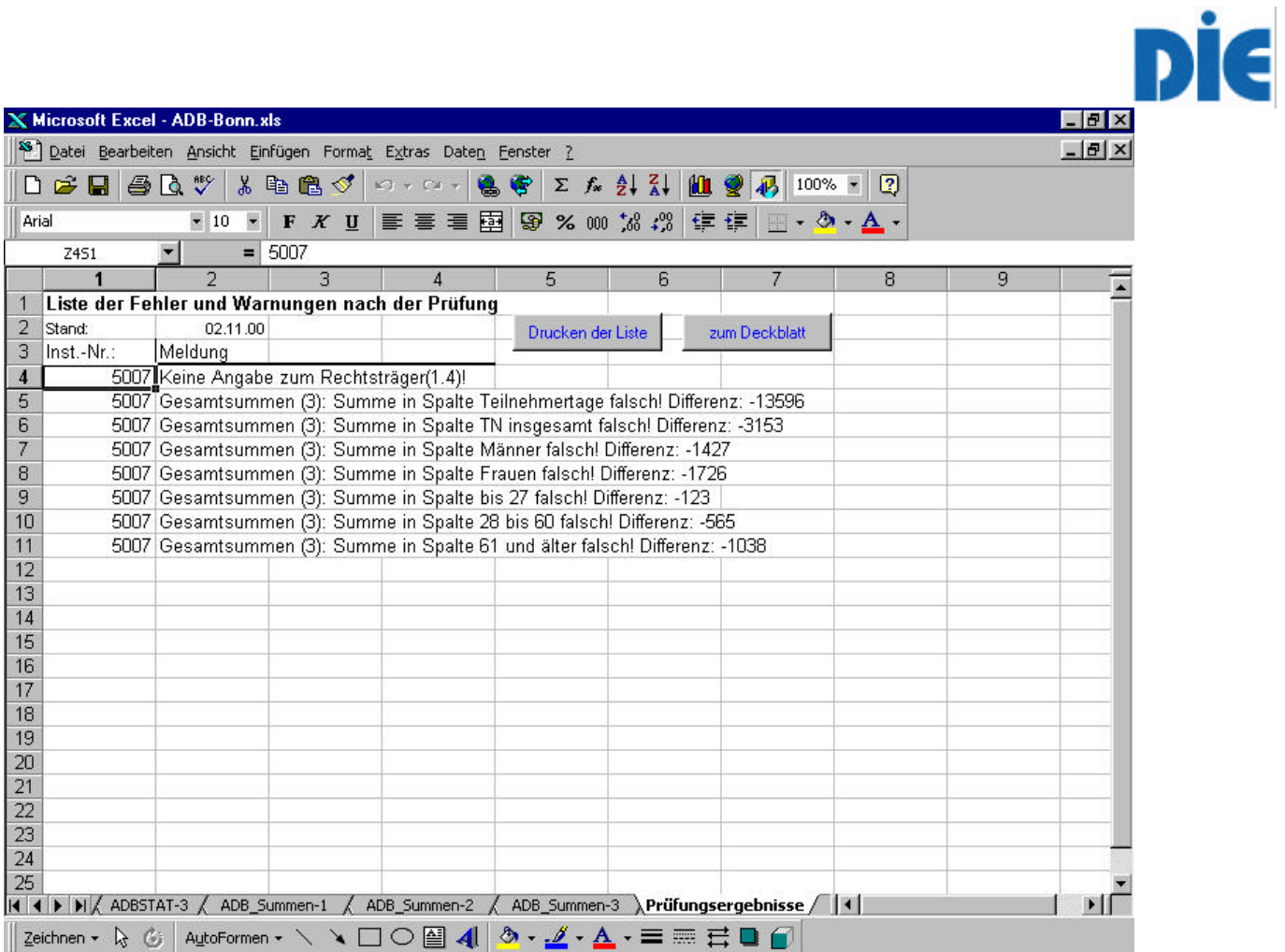

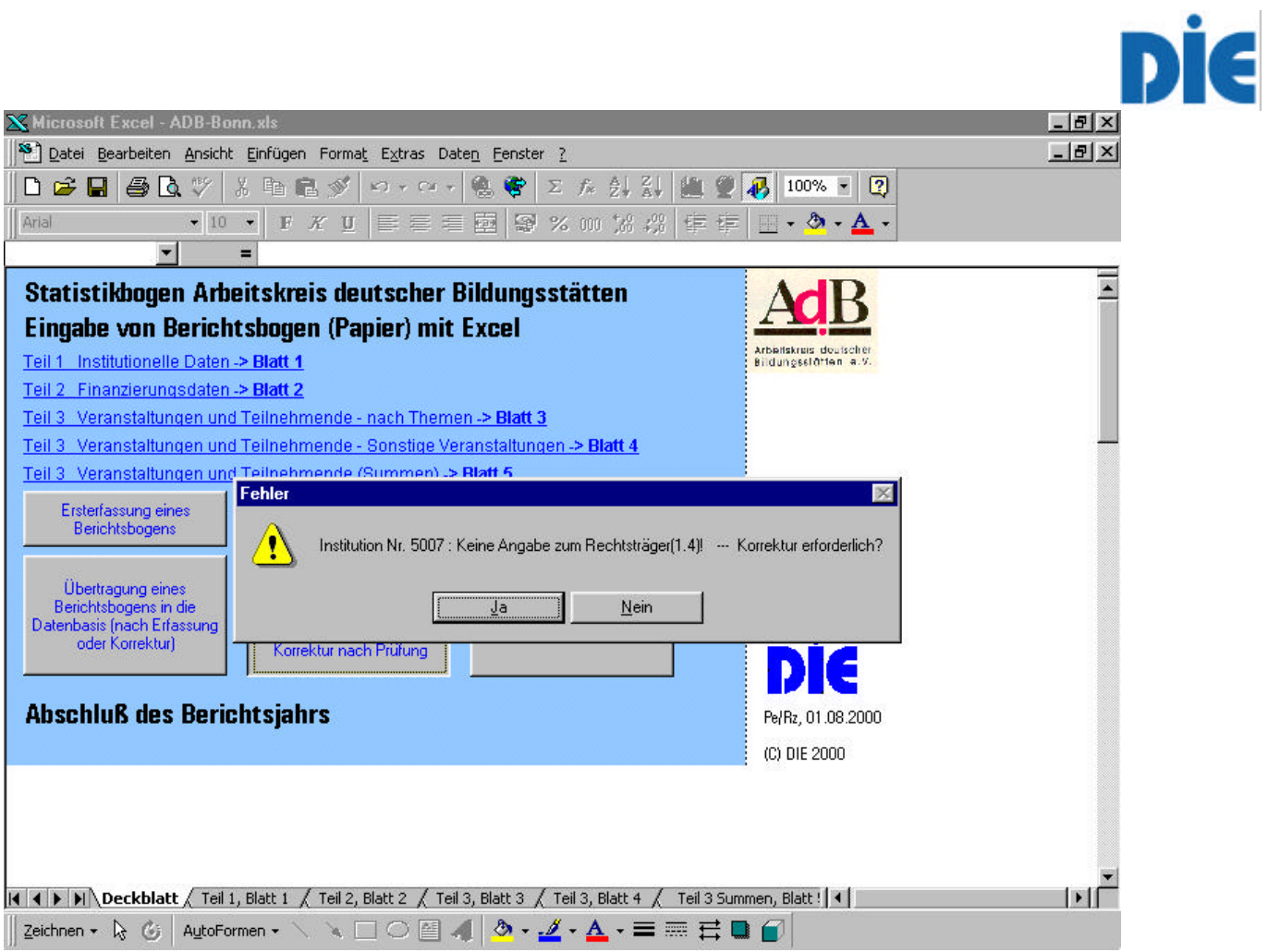

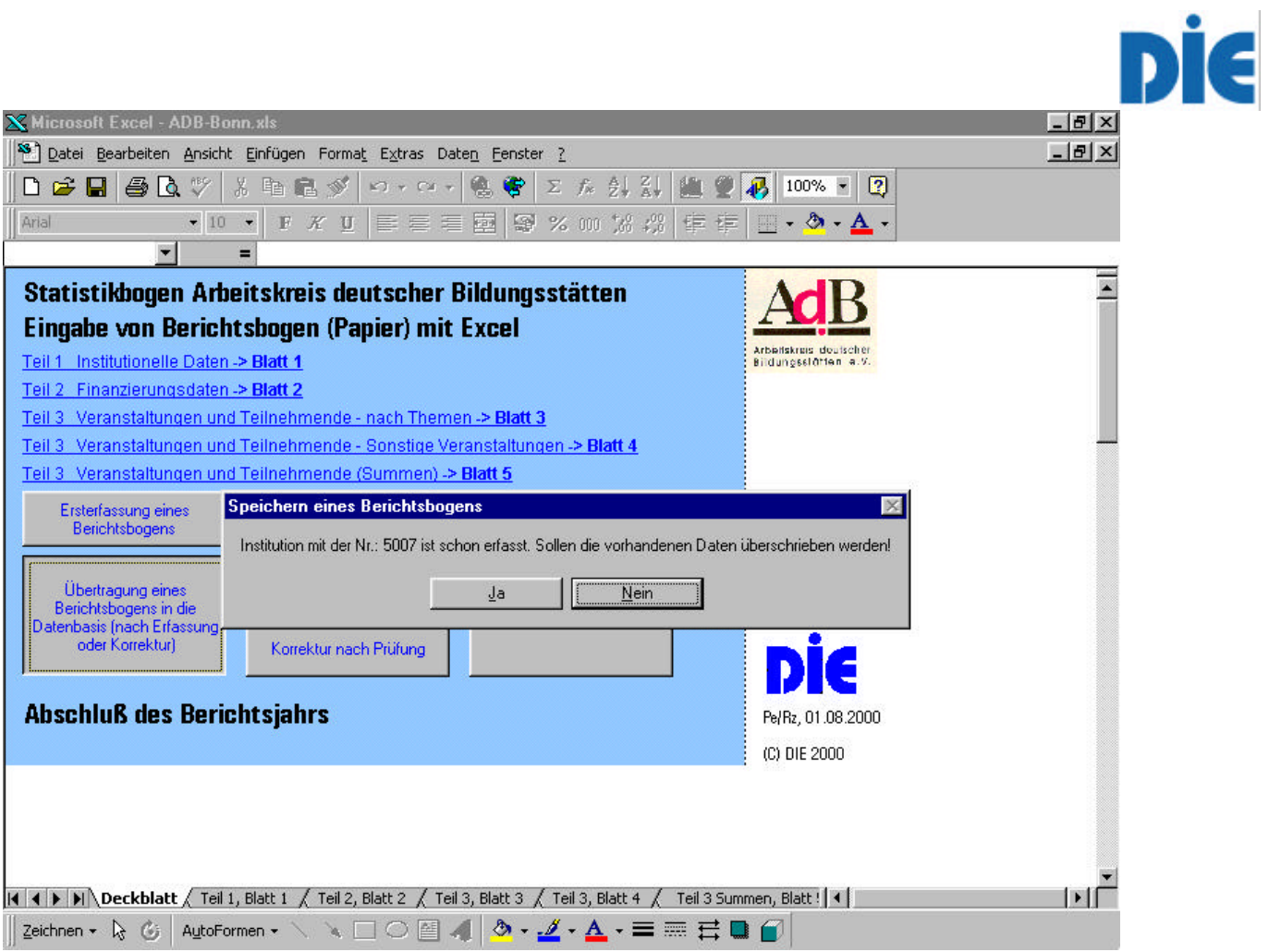

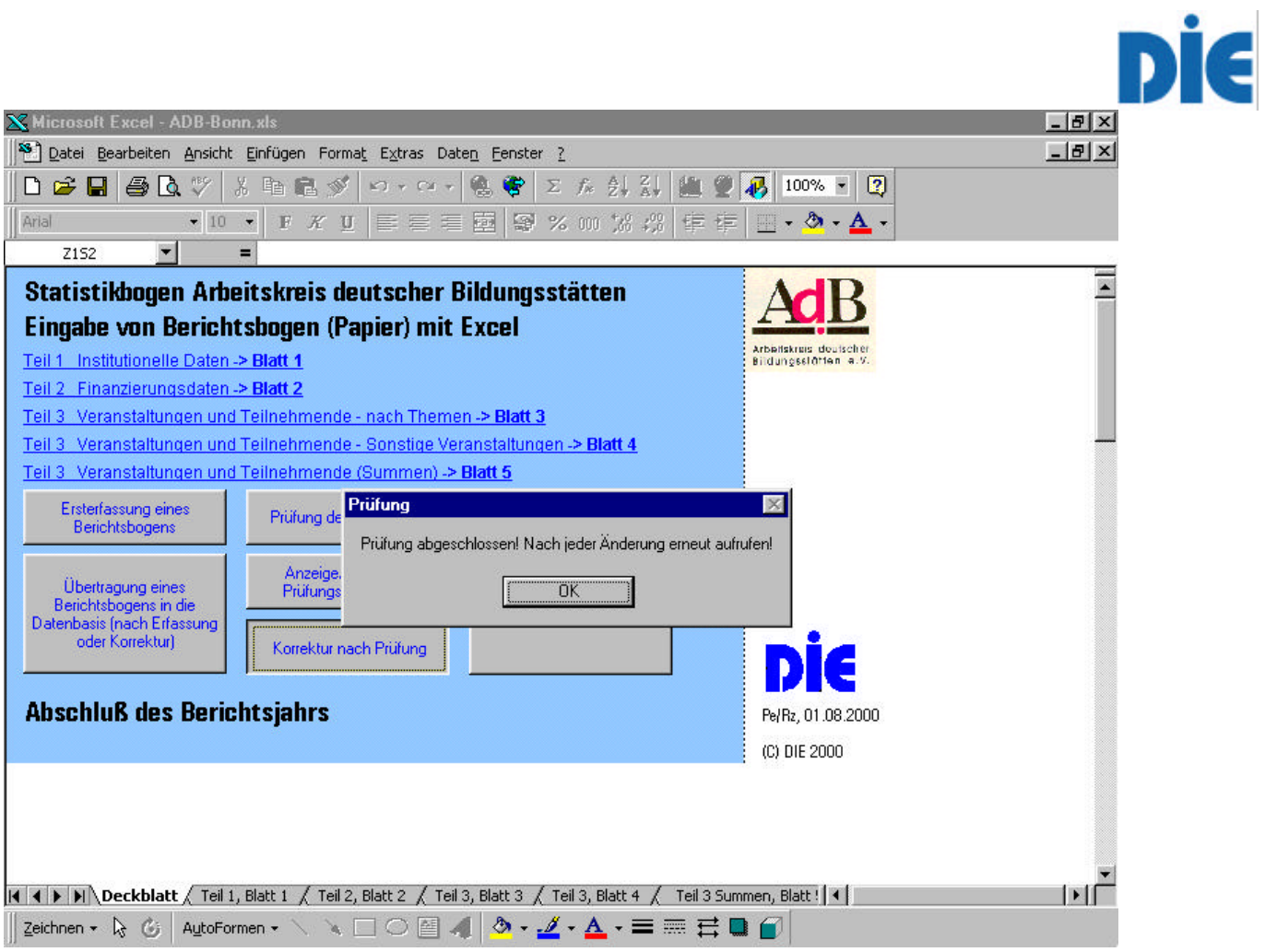

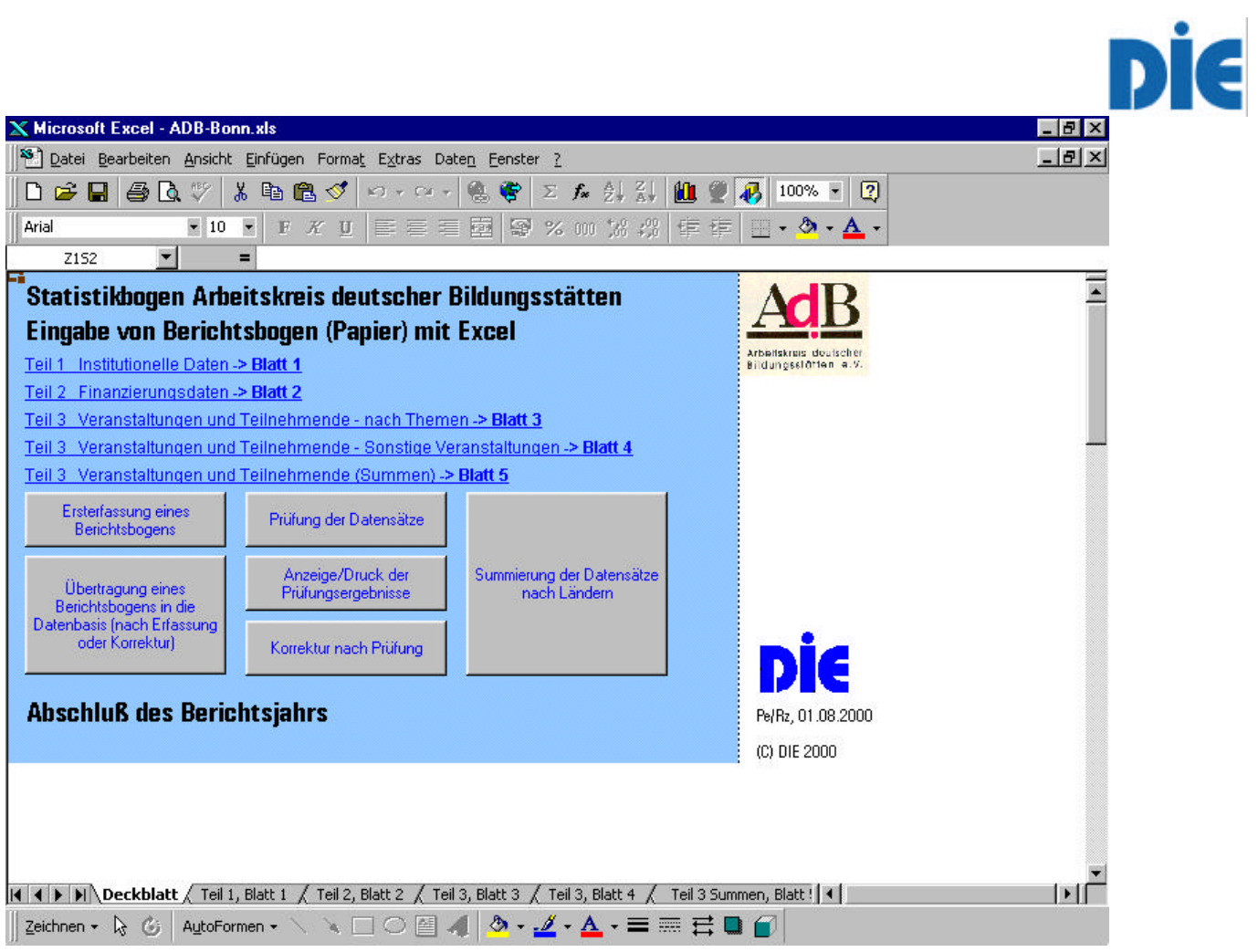

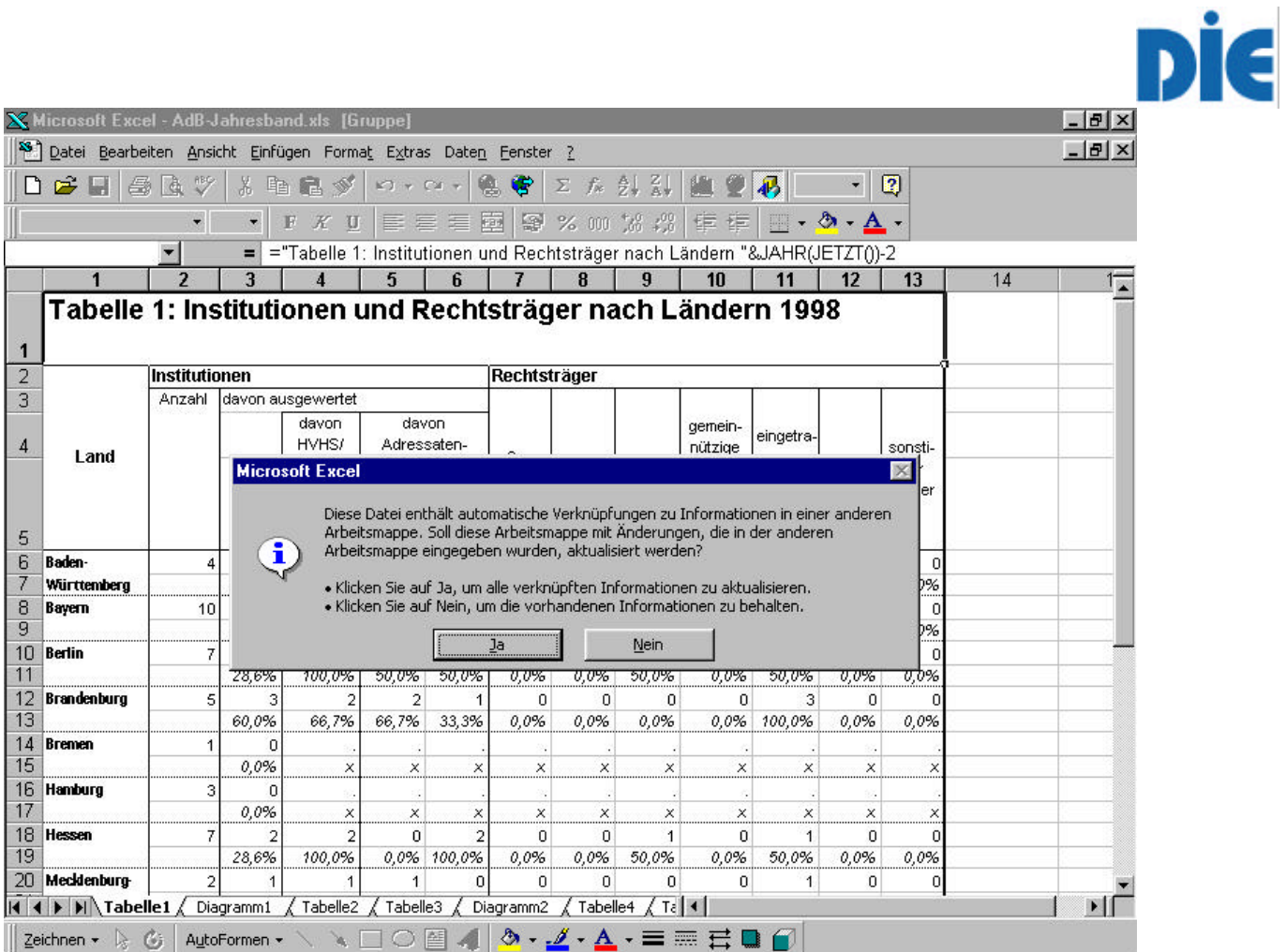